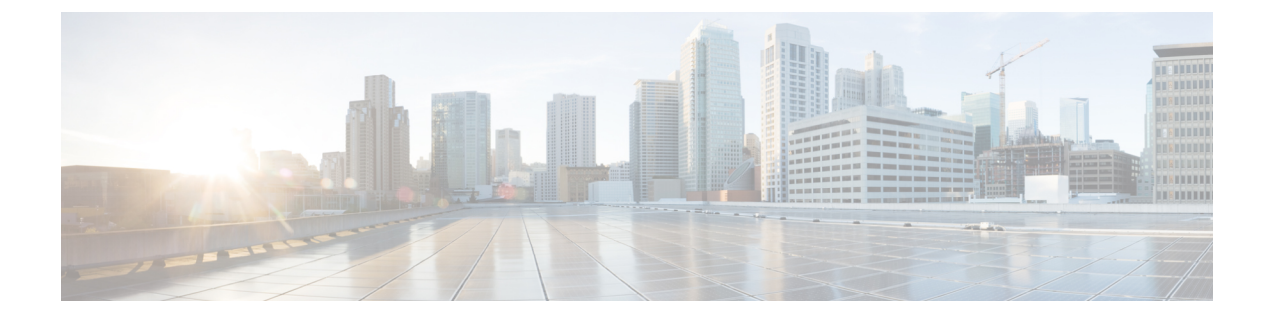

# 電話システムのモニタリング

- [電話システムの監視の概要](#page-0-0) (1 ページ)
- Cisco IP [電話のステータス](#page-0-1) (1 ページ)
- [再起動の理由](#page-7-0) (8 ページ)

## <span id="page-0-0"></span>電話システムの監視の概要

電話機および電話機 Web ページの電話機ステータス メニューを使用すると、電話機に関する さまざまな情報を表示できます。 この情報には、次のものが含まれます。

- 機器情報
- ネットワークのセットアップ情報
- ネットワーク統計
- デバイス ログ
- ストリームの統計

この章では、電話機の Web ページから取得可能な情報について説明します。 この情報は、電 話機の操作のリモート モニタやトラブルシューティングに役立てることができます。

## <span id="page-0-1"></span>**Cisco IP** 電話のステータス

ここでは、Cisco IP 電話のモデル情報、ステータス メッセージ、およびネットワーク統計を表 示する方法について説明します。

- [モデル情報(Model Information)]:電話機のハードウェアとソフトウェアに関する情報 を表示します。
- [ステータス(Status)] メニュー:ステータス メッセージ、ネットワーク統計、および現 在のコールに関する統計を表示する画面にアクセスできます。

これらの画面に表示される情報は、電話機の操作のモニタやトラブルシューティングに役立て ることができます。

また、これらの情報の大半およびその他の関連情報は、電話機の Web ページからリモートで 取得することもできます。

### **[**電話の情報(**Phone Information**)**]** ウィンドウの表示

#### 手順

ステップ1 アプリケーション<sup>6</sup> を押します。

ステップ **2 [**ステータス(**Status**)**]** > **[**製品情報(**Product Information**)**]** を選択します。

ユーザがセキュアまたは認証済みのサーバに接続している場合、サーバオプションの右側にあ る [電話の情報(Phone Information)] 画面に、対応するアイコン(錠前または証明書マーク) が表示されます。ユーザがセキュアまたは認証済みのサーバに接続していない場合、アイコン は表示されません。

製品情報画面には、次の情報が表示される場合があります。

- 製品名
- [シリアル番号(Serial number)]
- MAC アドレス
- ソフトウェアバージョン
- 設定バージョン
- この情報は、設定ファイル(cfg.xml)で設定されている場合にのみ表示されます。
- ハードウェアバージョン
- VID (バージョン ID)
- 証明書
- [カスタマイズ(Customization)]

ステップ3 [モデル情報 (Model Information)]画面を終了するには、 うを押します。

### 電話情報の表示

手順

Cisco IP 電話の現在の状態を確認するには、[情報(Info)]タブをクリックします。

[情報(Info)] タブには、電話機統計や登録状況など、すべての電話機の内線番号に関する情 報が表示されます。

### 電話機のステータスを表示

#### 手順

- ステップ1 アプリケーション<sup>☆</sup>を押します。
- ステップ **2 [**ステータス(**Status**)**]** > **[**電話のステータス(**Phone Status**)**]** > **[**電話のステータス(**Phone Status**)**]**を選択します。

以下の情報を確認できます。

- **[**経過時間(**Elapsed time**)**]**:システムを前回再起動してから経過した時間の合計。
- **[Tx**(パケット)(**Tx (Packets)**)**]**:電話機から送信されたパケット。
- **[Rx**(パケット)(**Rx (Packets)**)**]**:電話機で受信されたパケット。

### 電話機でステータス メッセージを表示

手順

ステップ1 アプリケーション<sup>☆</sup>を押します。

ステップ **2 [**ステータス(**Status**)**]** > **[**ステータスメッセージ(**Status messages**)**]** を選択します。

プロビジョニングが最後に実行されてからの、さまざまな電話ステータスのログを表示できま す。

ステータスメッセージは UTC 時間を反映し、電話機のタイムゾーン設定の影響を受 けません。 (注)

ステップ3 [戻る (Back) ]を押します。

### ダウンロード ステータスの表示

ユーザが電話機をうまく登録できないときに、電話機の Web ページからダウンロード状態を 表示できます。

#### 始める前に

電話管理の Web ページにアクセスします。 電話機 [ウェブインターフェイスへのアクセスを](p680_b_6800-mpp-ag_new_chapter7.pdf#nameddest=unique_187)参 照してください。

#### 手順

- ステップ **1 [**情報(**Info**)**]** > **[**ダウンロードのステータス(**Download Status**)**]** を選択します。
- ステップ **2** ファームウェアアップグレードステータス、プロビジョニングステータス、カスタム**CA**ステー タス、および画面ステータスの説明に従って、ファームウェアアップグレード、プロビジョニ ング、およびカスタムCAステータスの詳細を表示します。
- ステップ **3 [MIC** 証明書更新ステータス**]** セクションで、製造インストール済み証明書(MIC)の更新ス テータスの詳細を表示します。

### 電話機の **IP** アドレスの決定

DHCPサーバによりIPアドレスが割り当てられるため、電話機をブートアップして、サブネッ トワークに接続する必要があります。

#### 始める前に

電話管理の Web ページにアクセスします。 電話機 [ウェブインターフェイスへのアクセスを](p680_b_6800-mpp-ag_new_chapter7.pdf#nameddest=unique_187)参 照してください。

#### 手順

- ステップ **1 [**情報(**Info**)**]** > **[**ステータス(**Status**)**]** を選択します。
- **ステップ2 [Ipv4情報(IPv4 Information)]までスクロールします。 [現在のIP(Current IP)] に IP アドレス** が表示されます。
- ステップ **3** [Ipv6情報(IPv6 Information)]までスクロールします。 [現在のIP(Current IP)] に IP アドレス が表示されます。

### **[**ネットワーク ステータス(**Network Status**)**]** の表示

手順

ステップ1 アプリケーション<sup>6</sup> を押します。

ステップ **2 [**ステータス(**Status**)**]** > **[**ネットワークステータス(**Network Status**)**]** を選択します。

以下の情報を確認できます。

- **[**ネットワークタイプ(**Network type**)**]**:電話機で使用するローカルエリアネットワーク (LAN)接続のタイプを示します。
- [ネットワークステータス(Network status)]:電話機がネットワークに接続されているか どうかを示します。
- **IPv4** ステータス 電話機の IP アドレス。 電話機の IP アドレス、アドレッシング タイプ、 IP ステータス、サブネットマスク、デフォルト ルータ、ドメイン ネーム サーバ(DNS) 1、DNS 2 に関する情報を確認できます。
- **IPv6** ステータス 電話機の IP アドレス。 電話機の IP アドレス、アドレッシング タイプ、 IP ステータス、サブネット マスク、デフォルト ルータ、ドメイン ネーム サーバ(DNS) 1、DNS 2 に関する情報を確認できます。
- **VLAN ID** 電話機のVLAN ID。
- [MACアドレス (MAC address) ]: 電話機固有のメディアアクセスコントロール (MAC) アドレス。
- **[**ホスト名(**Host name**)**]**:電話機に割り当てられた現在のホスト名が表示されます。
- ドメイン- 電話機のネットワークドメイン名を表示します。 デフォルト:cisco.com
- [スイッチポートリンク(Switch port link)]:スイッチポートのステータス。
- [スイッチポート設定(Switch port config)]:ネットワークポートの速度とデュプレックス を示します。
- [PCポート設定 (PC port config) ]: PCポートの速度とデュプレックスを示します。
- [PCポートリンク(PC port link)] : PCポートの速度とデュプレックスを示します。

### 音声品質のモニタリング

ネットワーク内で送受信されるコールの音声品質を測定するために、Cisco IP 電話では隠蔽イ ベントに基づく次の統計メトリックを使用します。 DSP は、音声パケット ストリーム内でフ レーム損失の部分をマスクするために、隠蔽フレームを再生します。

- フレーム損失率のメトリック:音声フレームの総数に対する秘匿フレームの比率を示しま す。 直近フレーム損失率は、3 秒ごとに計算されます。
- フレーム損失発生秒数のメトリック:損失フレームが原因で DSP が秘匿フレームを処理 する場合の処理秒数を示します。 深刻な「フレーム損失発生秒数」は、DSP が 5 % を超 える隠蔽フレームを処理する場合の秒数です。

フレーム損失率とフレーム損失発生秒数は、フレーム損失に基づいた主要な測定値です。 フ レーム損失率がゼロの場合は、IPネットワークが損失なく時間どおりにフレームやパケットを 配信していることを示しています。 (注)

Cisco IP 電話 から音声品質メトリックにアクセスするには、[コール統計(Call Statistics)] 画 面を使用するか、または、リモートで[ストリーム統計(StreamingStatistics)]画面を使用しま す。

### **[**コール統計(**Call Statistics**)**]** 画面の表示

最近の通話の詳細情報を表示するには、電話機の **[**コール統計(**Call statistics**)**]** メニューにア クセスできます。 たとえば、コールタイプ、発信者名、発信者番号などです。

#### 手順

ステップ1 アプリケーション<sup>6</sup> を押します。

ステップ **2 [**ステータス(**Status**)**]** > **[**電話のステータス(**PhoneStatus**)**]** > **[**コール統計(**Call statistics**)**]** を選択します。

ステップ **3** [ステータス(Status)] メニューを終了するには、[戻る(Back)] を押します。

#### コール統計のフィールド

次の表に、「コール統計 (Call Statistics) ] 画面の項目を示します。

表 **<sup>1</sup> : Cisco IP** 電話の **[**コール統計(**Call Statistics**)**]** の項目

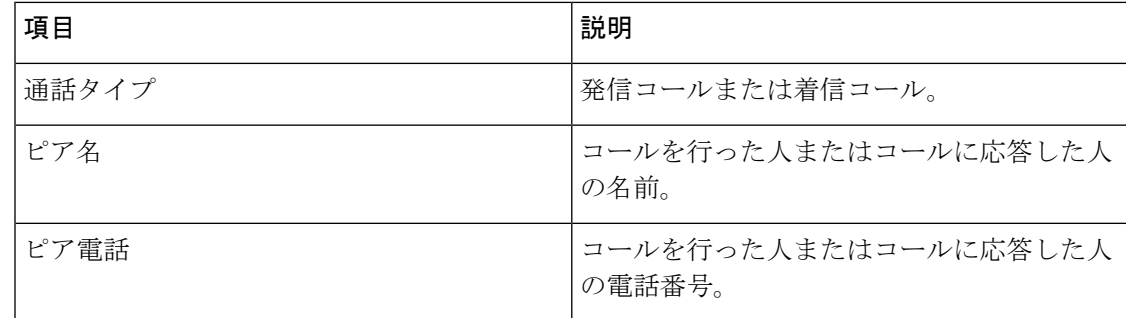

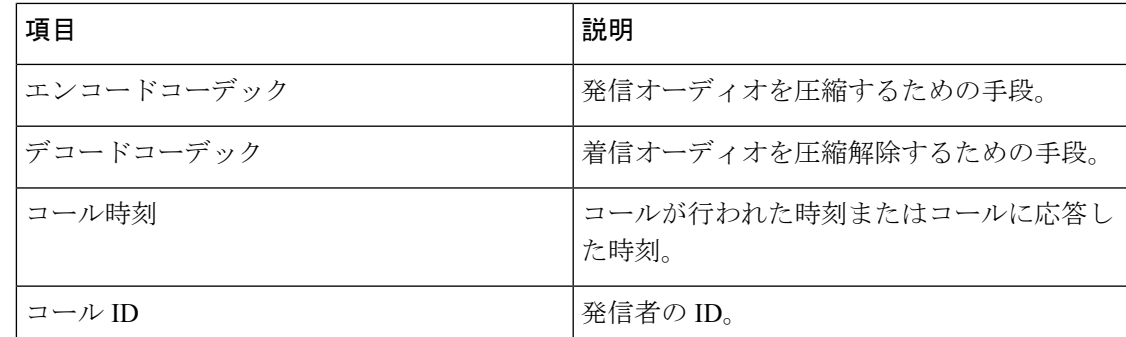

### 設定ユーティリティでのカスタマイズ状態の表示

EDOS サーバからの RC ダウンロードが完了すると、Web インターフェイスで電話機のカスタ マイズ状態を表示できます。

リモートカスタマイズ状態の説明は次のとおりです。

- [オープン (Open)]: 電話機が初めて起動し、設定されていません。
- [中断(Aborted)]:リモートカスタマイズが、DHCPオプションなどの他のプロビジョニ ングのために中断されました。
- [待機中(Pending)]:プロファイルが EDOS サーバからダウンロードされました。
- [カスタム待機中(Custom-Pending)]:電話機が EDOS サーバからリダイレクト URL をダ ウンロードしました。
- [取得済み (Acquired) ]: EDOS サーバからダウンロードされたプロファイルに、プロビ ジョニング設定のリダイレクト URL があります。 プロビジョニング サーバからのリダイ レクト URL のダウンロードが正常に完了した場合、この状態が示されます。
- [利用不可 (Unavailable) ]: EDOS サーバが空のプロビジョニングファイルで応答し、HTTP 応答が 200 OK だったため、リモートカスタマイズが停止しました。

#### 手順

- ステップ **1** 電話機の Web ページで、**[**管理者ログイン(**Admin Login**)**]** > **[**情報(**Info**)**]** > **[**ステータス (**Status**)**]** を選択します。
- ステップ2 [製品情報 (Product Information) ] セクションで、[カスタマイズ (Customization) ]フィールド に電話機のカスタマイズ状態を表示できます。

プロビジョニングが失敗した場合は、同じページの**[**プロビジョニングステータス(**Provisioning Status**)**]** に詳細を表示できます。

## <span id="page-7-0"></span>再起動の理由

電話機には、電話機が更新または再起動された5つの最新の理由が保存されます。電話機が工 場出荷時の初期状態にリセットされると、この情報は削除されます。

次の表で、Cisco IP 電話の再起動と更新の理由を説明します。

| 理由(Reason)  | 説明                                                                              |
|-------------|---------------------------------------------------------------------------------|
| アップグレード     | 再起動はアップグレード操作(アップグレー<br>ドが完了したか失敗したかに関係なく)の結<br>果です。                            |
| プロビジョニング    | 再起動は、IP フォンの画面または電話機の<br>Web ユーザ インターフェイスを使ってパラ<br>メータ値が変更された結果、または同期の結<br>果です。 |
| SIP によるトリガー | 再起動は、SIP要求によってトリガーされまし<br>た。                                                    |
| RC          | 再起動は、リモート カスタマイズの結果トリ<br>ガーされました。                                               |
| ユーザによるトリガー  | ユーザがコールド リブートを手動でトリガー<br>しました。                                                  |
| IP の変更      | 電話機の IP アドレスが変更された後、再起動<br>がトリガーされました。                                          |

次の方法で再起動履歴を表示できます。

- 電話機の Web ユーザ インターフェイスから
- IP フォンの画面から
- 電話機のステータス ダンプ ファイルから(http://*phoneIP*/status.xml or http://*phoneIP*/admin/status.xml)

## 電話機 **Web** ユーザ インターフェイスの再起動履歴

情報 > システムステータス ページ、再起動歴史デバイス再起動履歴、5 つの最も最近再起動日 付と時刻、および再起動の理由にセクションが表示されます。各フィールドには、再起動の理 由と、再起動が実行されたことを示すタイム スタンプが表示されます。

次に例を示します。

Reboot Reason 1: [08/13/14 06:12:38] User Triggered

Reboot Reason 2: [08/10/14 10:30:10] Provisioning Reboot Reason 3: [08/10/14 10:28:20] Upgrade

再起動歴史を逆の順に表示します。最も最近の再起動の理由で表示されます 再起動理由 **1** 。

### **Cisco IP** 電話画面の再起動履歴

再起動履歴は **[**アプリケーション(**Apps**)**]** > **[**管理者設定(**Admin Settings**)**]** > **[**ステータス

(**Status**)**]** メニューの下にあります。 [再起動履歴(Reboot History)] ウィンドウで、再起動 エントリは、電話機の Web ユーザ インターフェイスに表示されるシーケンスと同様に、時間 的な流れとは逆の順序で表示されます。

## ステータス ダンプ ファイルの再起動履歴

リブート履歴は、ステータスダンプファイル (http://<phone\_IP\_address>/admin/status.xml) に 保存されます。

このファイルでは、次の例に示すように、タグ**Reboot\_Reason\_1**~**Reboot\_Reason\_3**にリブー ト履歴が保存されます。

```
<Reboot_History>
<Reboot_Reason_1>[08/10/14 14:03:43]Provisioning</Reboot_Reason_1>
<Reboot_Reason_2>[08/10/14 13:58:15]Provisioning</Reboot_Reason_2>
<Reboot_Reason_3>[08/10/14 12:08:58]Provisioning</Reboot_Reason_3>
<Reboot_Reason_4>
<Reboot_Reason_5>
<Reboot_History/>
```
I

٦